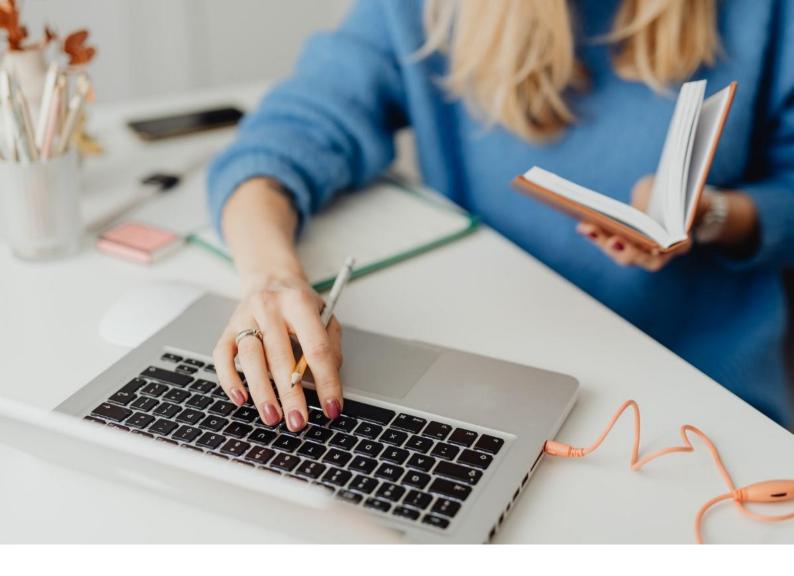

# [WORKSPACE]

First steps to connect

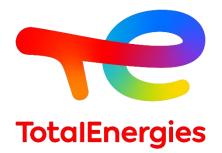

February - 2024

# CONTENTS

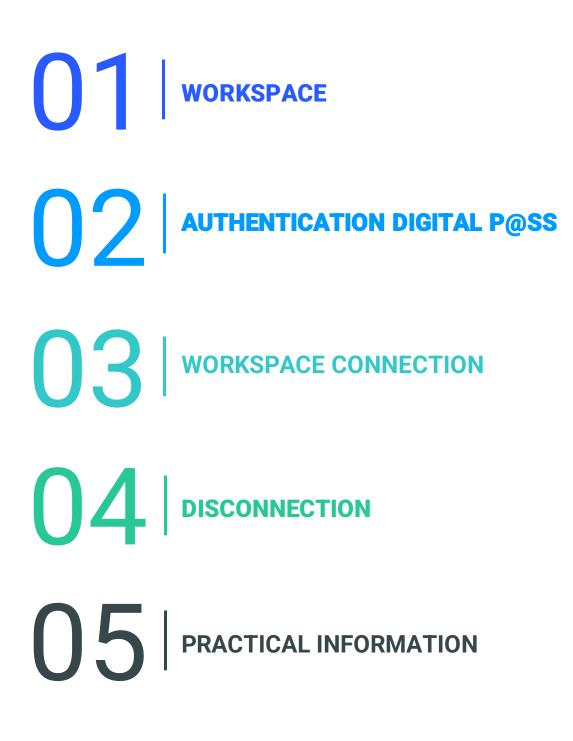

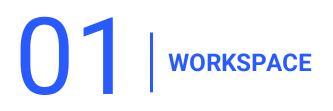

#### **1.1 - INTRODUCTION**

- WORKSPACE is the platform that allows you to access all the resources you use on a daily basis.
- You can access this solution through the authentication method **Digital P@ss**.
- This system provides secure remote connection when you are on a non-VISION workstation.

#### **1.2 - NEW FEATURES**

Cross-platform: operating systems Mac, Linux and Windows.

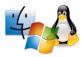

• Cross-browser: access via Internet Explorer, Chrome and Safari.

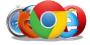

• Highly connected: access to your resources via different media.

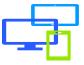

#### **1.3 - PREREQUISITES**

- To have an Internet connection.
- To install the prerequisites with the **administrator rights** of your workstation.
- To install the **First-Time Installer** component.
- To install Helium Backup to maintain the browser configuration in case of an incident.

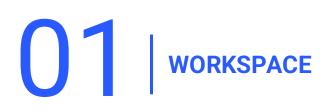

#### **1.4 - PREREQUISITES INSTALLATION**

Download the First-Time Installer and install it with administrator rights.

Check the prerequisites <u>here</u>. For more information <u>FAQ</u>: How to use the Workspace First-Time Installer

1. Click on Next.

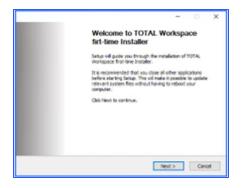

2. Click on I Agree.

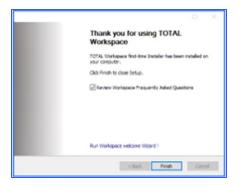

3. Click on Finish.

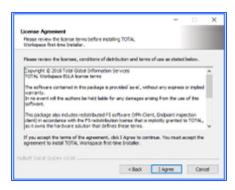

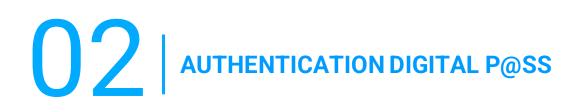

- Digital P@ss is an authentication system allowing a securised access to Workspace.
- Please find information about Digital P@ss on the following documentation: <u>https://workspace.totalenergies.com/public/share/downloads/DigitalPass\_V2-Enrollment-Guide\_EN.pdf</u>

#### **3.1 - WORKSPACE CONNECTION: THROUGH YOUR MOBILE**

Open the link below via the web browser you prefer: <a href="https://workspace.totalenergies.com">https://workspace.totalenergies.com</a>

#### Identify yourself through Digital P@ss

1. Click on the button Login.

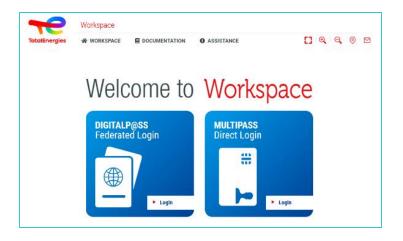

- 2. Enter your **GGI** in the field provided.
- 3. Click on Next.

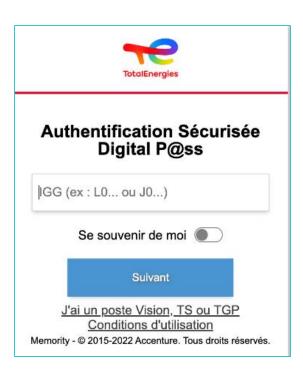

## **3.1 - WORKSPACE CONNECTION: THROUGH YOUR MOBILE**

- 4. Select the device you use as authentication means.
  - In this case, select Mobile Code.

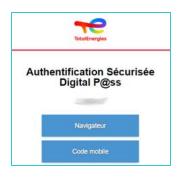

- 5. You will be **redirected** to the following page.
  - A message will appear to confirm that a notification has been sent to your subscribed mobile.

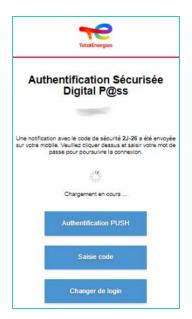

To make sure to validate the correct authentication request, a security code (for example 2J-26) will appear on your web page and it has to match to the one received on your mobile phone.

## **3.2 - WORKSPACE CONNECTION: THROUGH YOUR MOBILE**

5. Click on the **notification received.** 

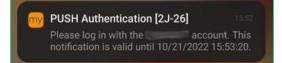

Make sure that the security code (ex : 2J-26) is the same of the one displayed on your web page.

#### 6. Enable authentication.

 Enter your password or if the fingerprint option is set-up, click on the icon to validate the notification.

Authentication verification is automatically sent to your web browser.

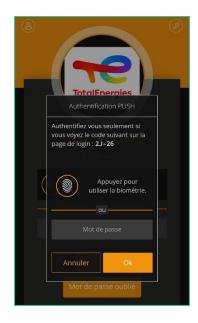

You are connected to the platform via your Mobile!

#### **3.3 - WORKSPACE CONNECTION: THROUGH YOUR BROWSER**

Open the link below via the web browser you prefer: <a href="https://workspace.totalenergies.com">https://workspace.totalenergies.com</a>

#### Identify yoursel via Digital P@ss

1. Click on the button Login with Digital Pass.

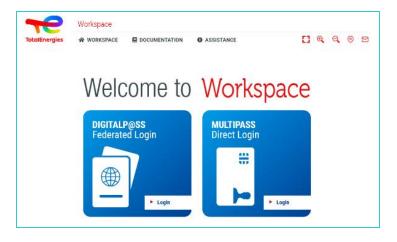

- 2. Enter your **GGI** in the field provided.
- 3. Click on Next.

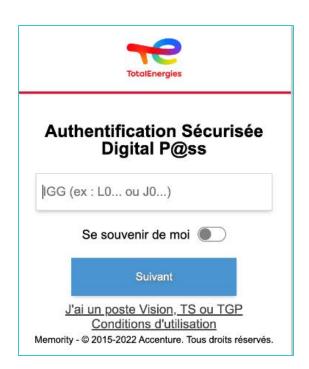

#### **3.3 - WORKSPACE CONNECTION: THROUGH YOUR BROWSER**

- 4. Select the device you use as authentication means
  - In this case, select Web Browser.

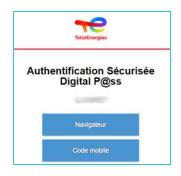

Enter your password and click on Connect.

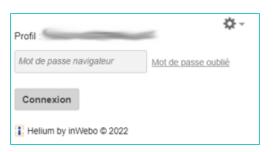

You are connected to the platform via your browser!

# 

To close your session, simply click on the **Logout** icon at the top right of the interface.

| TotalEnergies           |                            | TION O ASSISTANCE      |                          |
|-------------------------|----------------------------|------------------------|--------------------------|
|                         | WELCOME                    |                        |                          |
| Q Search resource       | TOUR                       |                        | 🔓 (U) 🚨 🛯                |
|                         | H QUICKSTART               |                        |                          |
| Core                    | ✓ PREREQUISITES            |                        |                          |
|                         | COMPONENTS DOWNLOAD        |                        | -                        |
| VPN Total               | FREQUENTLY ASKED QUESTIONS | IDeal                  |                          |
|                         | SE TERMS OF USE            | oup Directory          | my Digital P@ss          |
|                         | PRIVACY POLICY             |                        |                          |
| SN##W SN##W WeCare Port | @ CONTACT US               | nge Password           | Working At TotalEnergies |
|                         | 🗘 LOGOUT                   | your MAIN/Win Password | Intranet Portal          |

You are disconnected from your *platform!* 

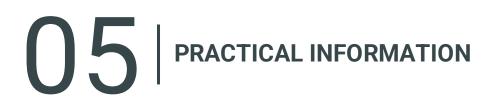

#### SERVICE SUPPORT

- You support Service Desk is available in French, English, German, Dutch, Spanish, Portuguese and Chinese on <u>WeCare portal</u>.
- Please specify that you are a **WORKSPACE** user when you contact the support.

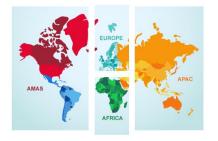

Contact your WeCare Service Desk: Central Number <u>+33 1 47 44 33 21</u> or based on <u>your location</u>.

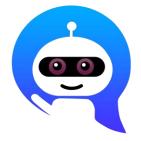

Use your WeCare Companion

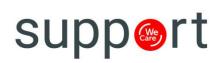

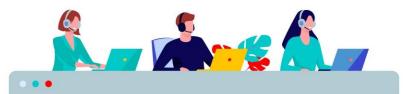